## Baidu IME・Simeji のインストール状況確認と削除方法

① 画面左下のスタートメニューからコントロールパネルをクリックします。

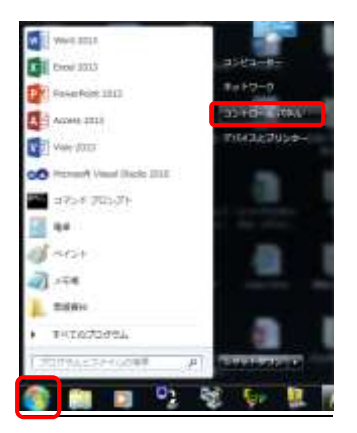

② 表示方法を大きいアイコンにして、[プログラムと機能]をダブルクリックします。

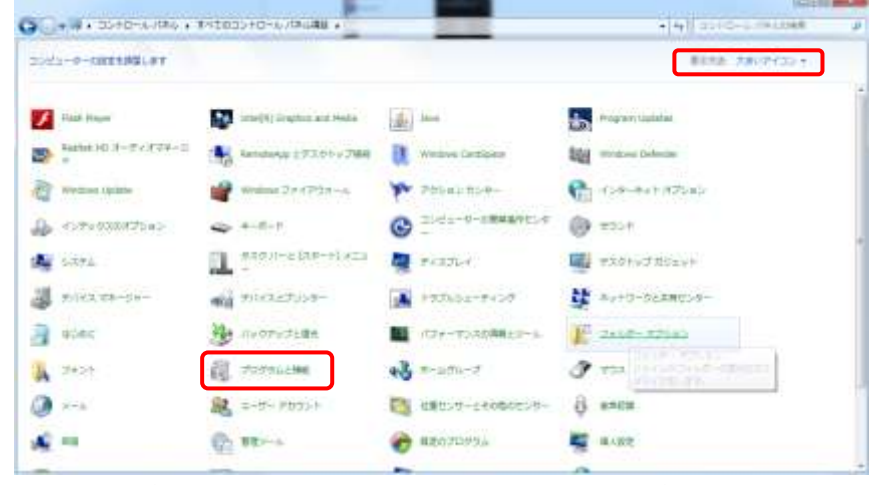

- ③ 一覧が表示されたら[Baidu IME]の項目があるか確認して下さい。
	- ・表示が無い場合:インストールされていないので安心して下さい。
	- ・表示がある場合:ダブルクリックしてアンインストールして下さい。

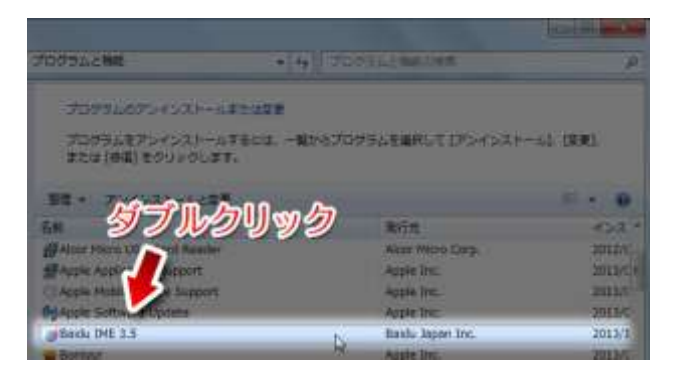

④ Simeji については、お使いの Android 系端末で、以下の手順で削除して下さい。 ※表示が無い場合:インストールされていないので安心して下さい。

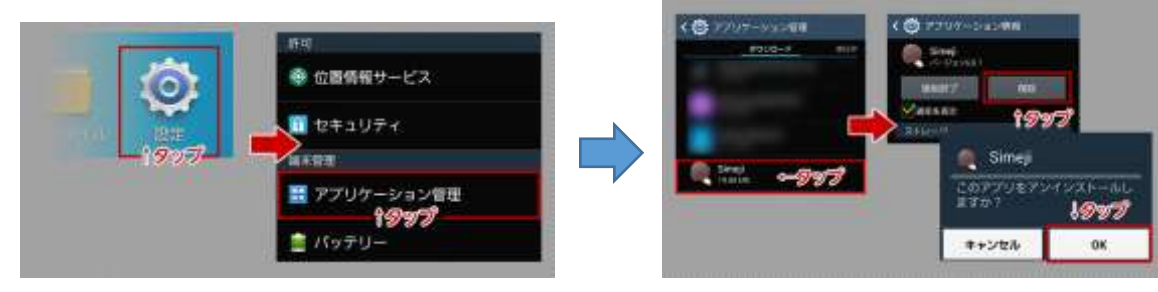